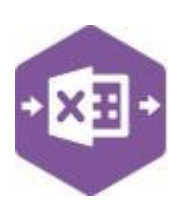

#### **Introduction**

The NLJournal function includes two separate templates which are pre-mapped to Sage 200: -

• the **Singleline template** emulates both the journal entry and previous year journal entry screens in Sage 200.

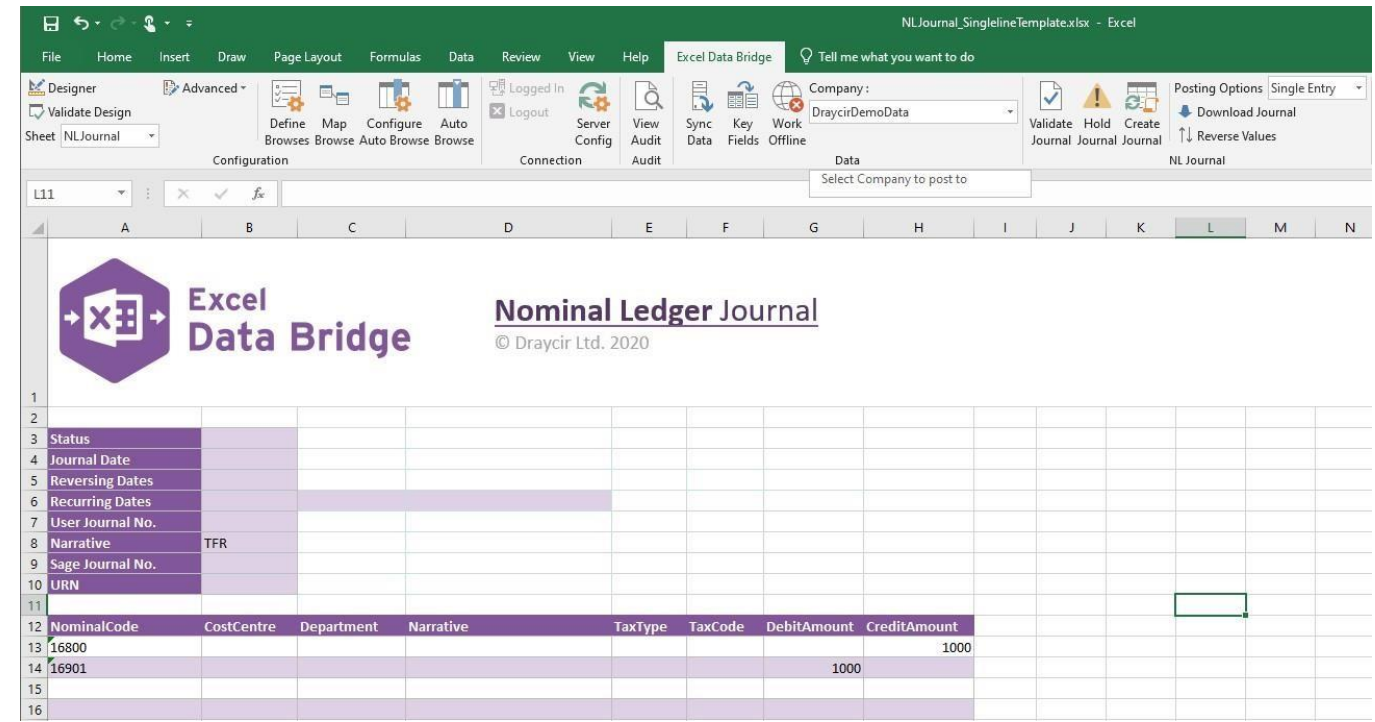

• the **Multiline template** allows you to create multiple journal entries (of different journal types) in Sage 200 at once. Single, Reversing, Recurring and Previous Year journals can be created, as well as Held journals.

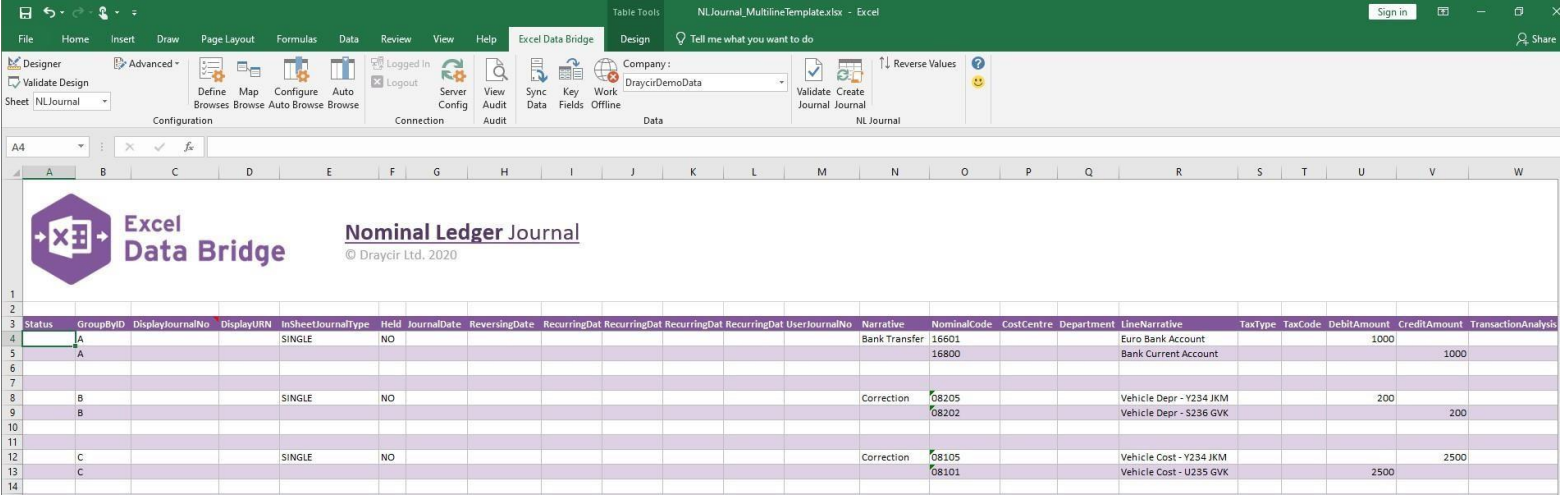

#### NL\_Journal Function

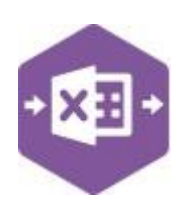

#### **Field Mappings**

The field mappings are controlled within the **Designer** button in the Excel Data Bridge tab.

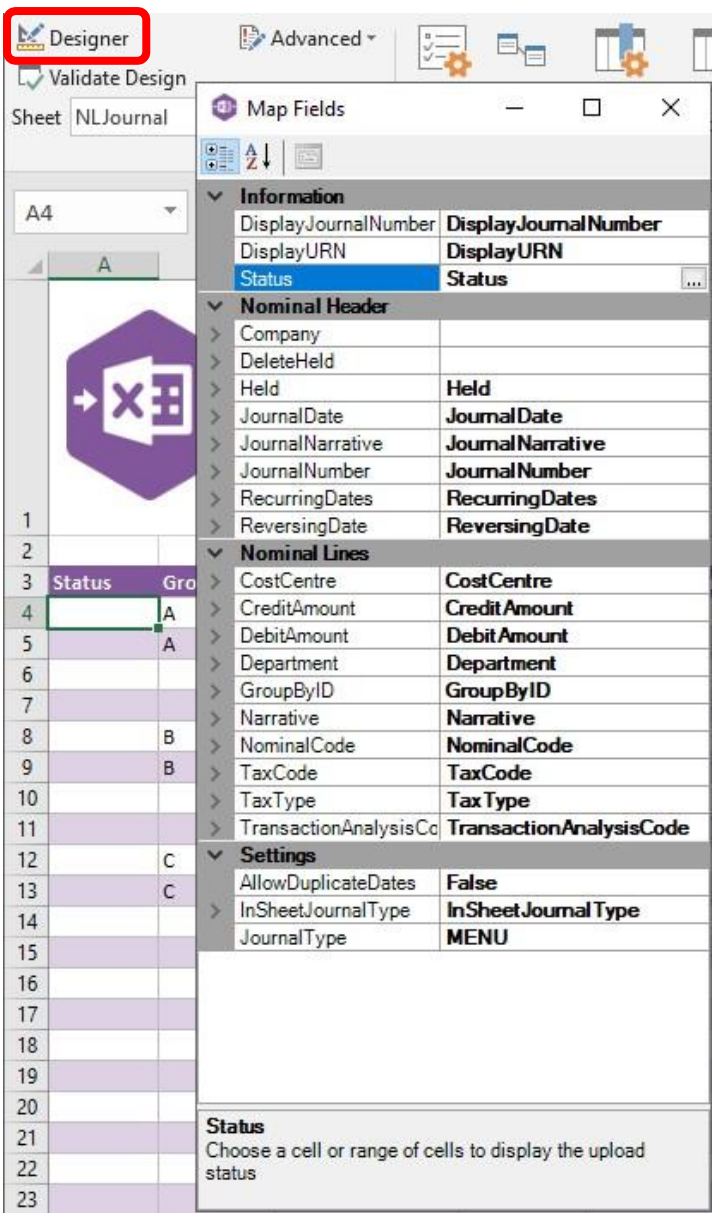

The **Information** section contains Excel Data Bridge specific fields.

The **Nominal Header** section shows the available Sage 200 fields for the journal header details in the left-hand column.

If an entry appears in the right-hand column, it means the Sage 200 field is mapped to a cell, or range of cells in the Excel worksheet

The **Nominal Lines** section shows the available Sage 200 fields for journal lines in the left-hand column.

Again, if an entry appears in the righthand column, it means the Sage 200 field is mapped to a cell, or range of cells in the worksheet.

The **Settings** section allows the way in which journal types are selected to be changed from the default.

An explanation of the property selected is shown at the bottom of the Designer window.

**NOTE -** These default mappings can be amended to suit your business requirement and will be explained later in the document.

#### **Singleline Template**

There are two worksheets within this template: **MENUJournalType** and **InSheetJournalType**. The main difference between the two is how you assign the type of journal being created in the sheet. Both examples will be explained in this document.

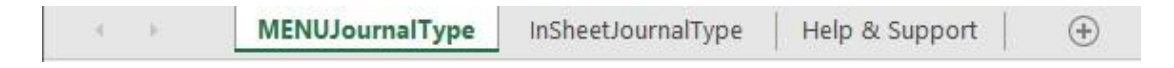

#### **MENUJournalType**

When creating journals using the **MENUJournalType** worksheet, the type of journal being created is controlled by the **Posting Options** dropdown on the Excel Data Bridge ribbon.

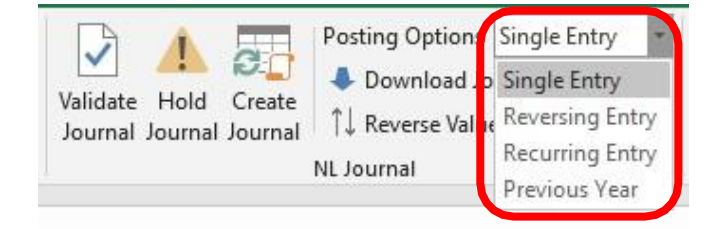

Once the relevant journal type has been selected from the ribbon, data can be entered in the worksheet. The first section contains **journal header information.** 

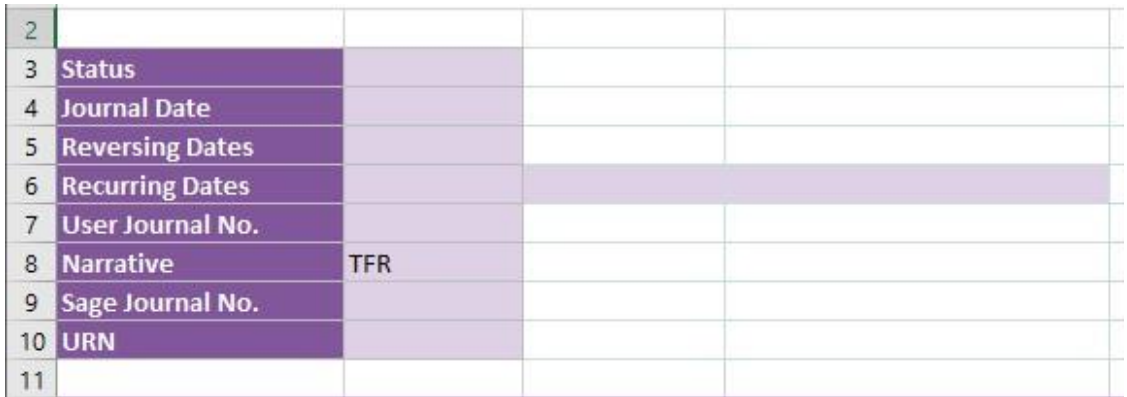

The table below explains the purpose of each of the header fields: -

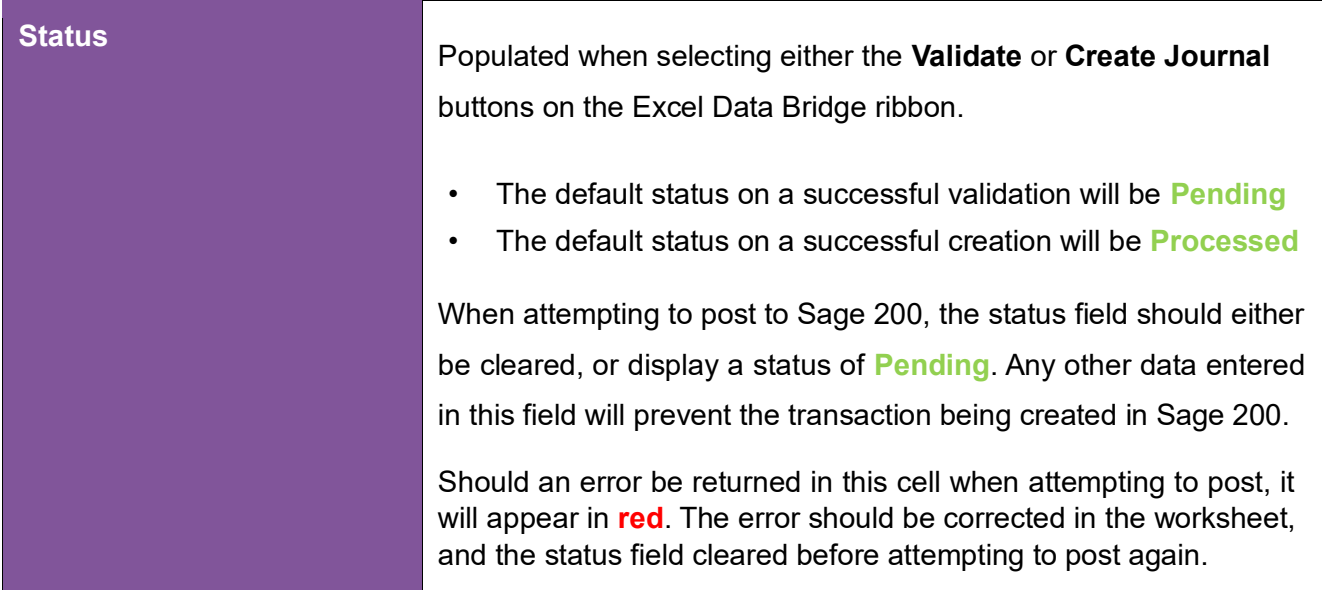

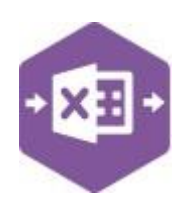

NL Journal Function

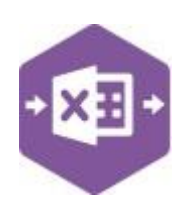

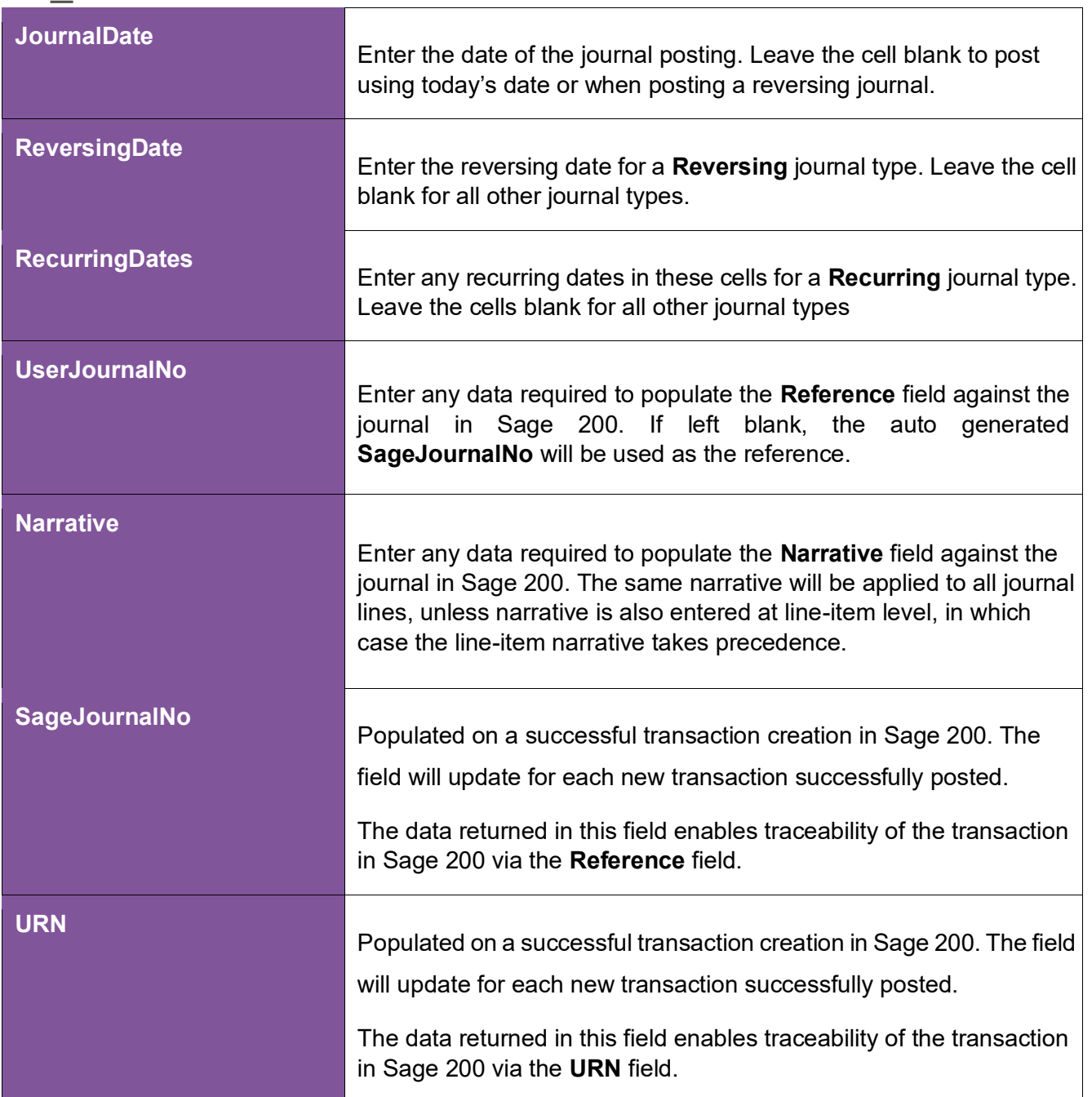

The **journal line-item information** can be entered in the main area of the worksheet: -

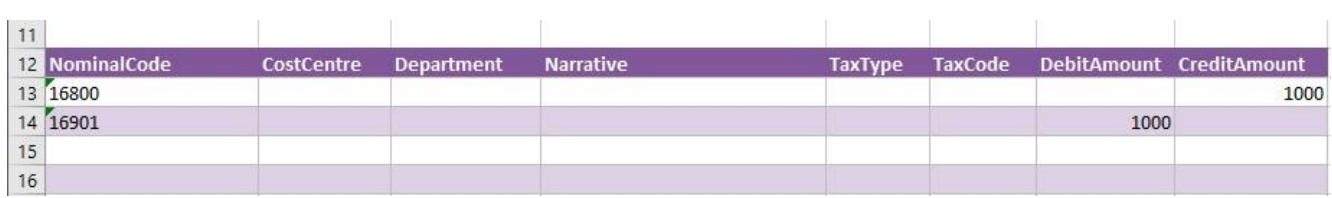

The table below explains the purpose of each of the line-item fields: -

NL\_Journal Function

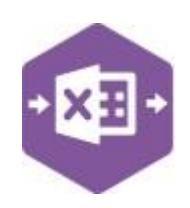

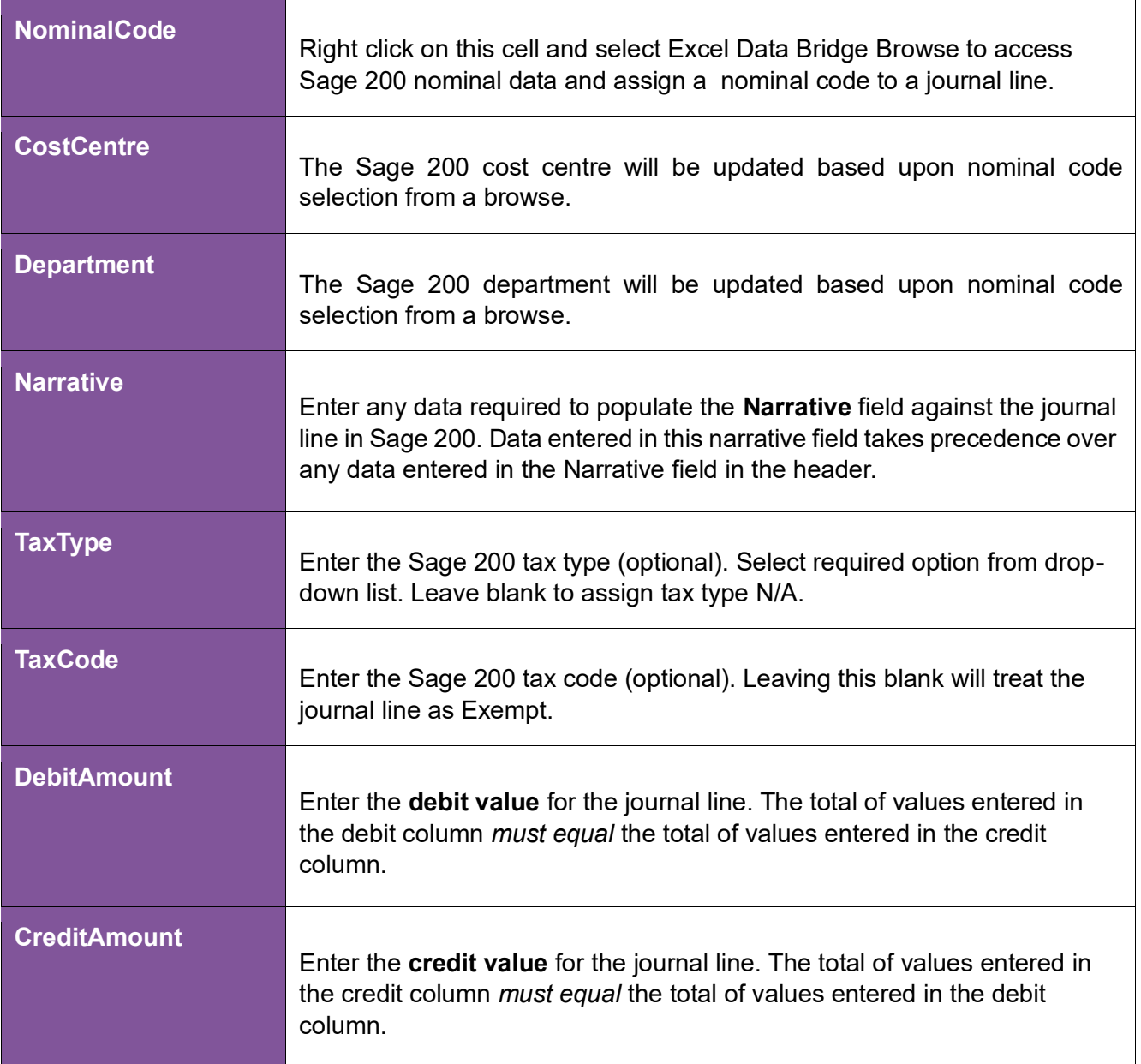

If the debit and credit amounts have been entered in the wrong columns, they can be quickly corrected by selecting the **Reverse Values** button from the Excel Data Bridge ribbon.

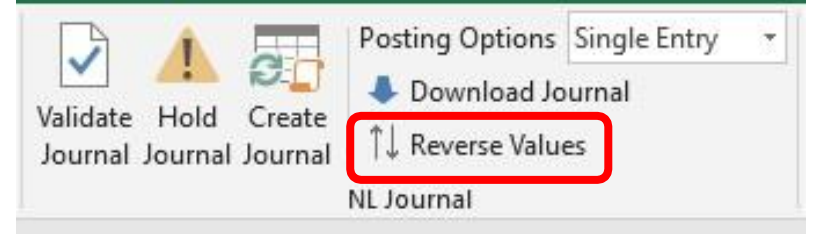

**InSheetJournalType**

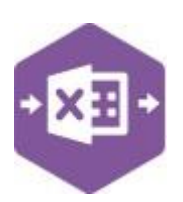

### NL\_Journal Function

When creating journals using the **InSheetJournalType** worksheet, the type of journal being created is controlled by the **Journal Type** drop-down in the journal header rather than the Posting Options dropdown on the Excel Data Bridge ribbon.

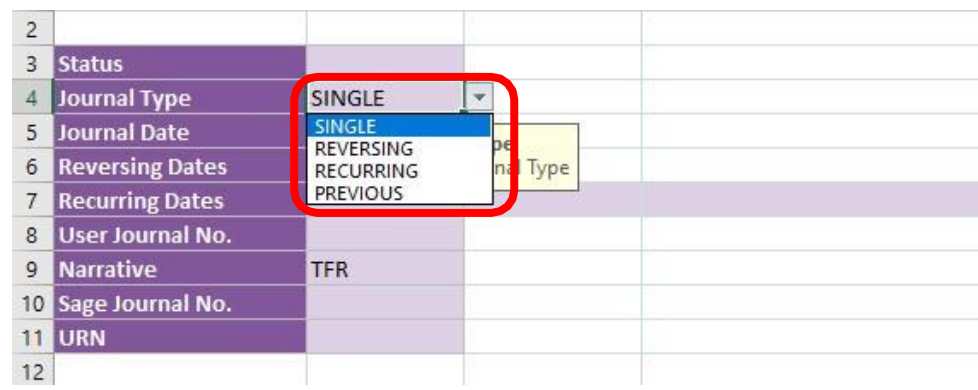

If no selection is made in the **Journal Type** cell, i.e. the data has been cleared, the journal will be created using the journal type displayed in the **Posting Options** field on the ribbon.

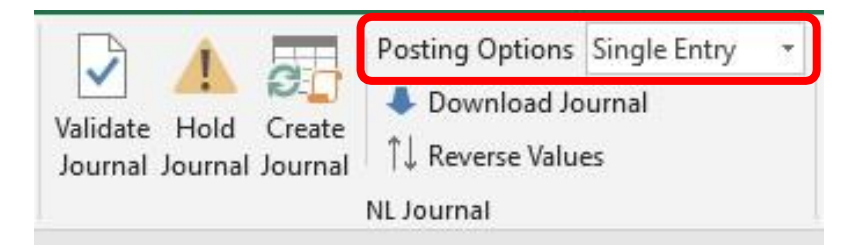

The remaining process is identical to creating a journal via the MENUJournalType worksheet. Choose whichever worksheet is preferable to create your journal entries in Sage 200. **Creating Transactions**

Once you have entered your journal data in the template, you have the following options: -

- **Validate (optional) –** will run the data through a validation check and result in a status of **Pending**, if successful. If validation is unsuccessful, an error will be returned in **red**. This error must be rectified, and the error cleared from the status field before either validating again or selecting to Create Journal.
- **Create Journal**  will attempt to create the journal in Sage 200. This process also performs a full Sage validation check. If successful, the status cell will change to

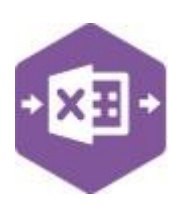

#### NL\_Journal Function

**Processed**. Both the **SageJournalNo** and **URN** cells will be populated with the Reference and URNs assigned in Sage 200 to enable the journal to be traced.

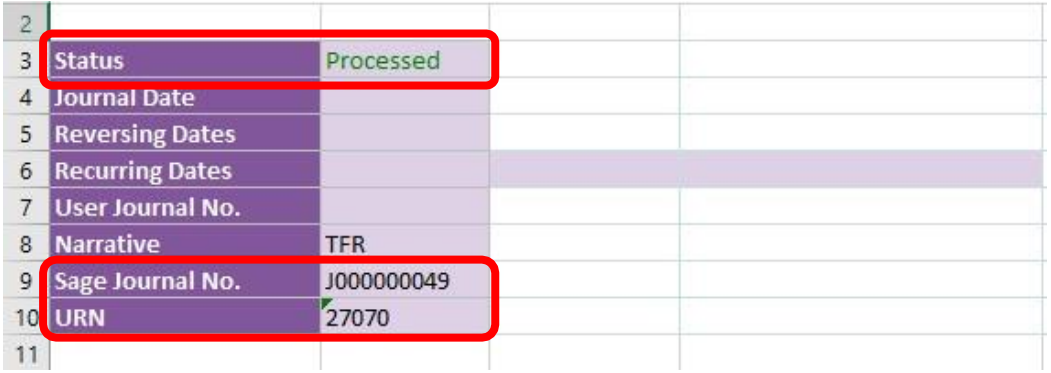

The transaction can be traced in Sage 200 by either the Reference or URN populated: - **Multiline Template**

Fewer options are offered in the **NL Journal** section of the Excel Data Bridge ribbon in the multiline template compared to the singleline template. These missing options are represented in the main area of the worksheet.

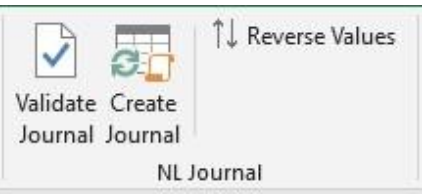

The template format differs slightly but offers similar fields.

#### **Columns A – N** represent the **header fields** of the journal entry.

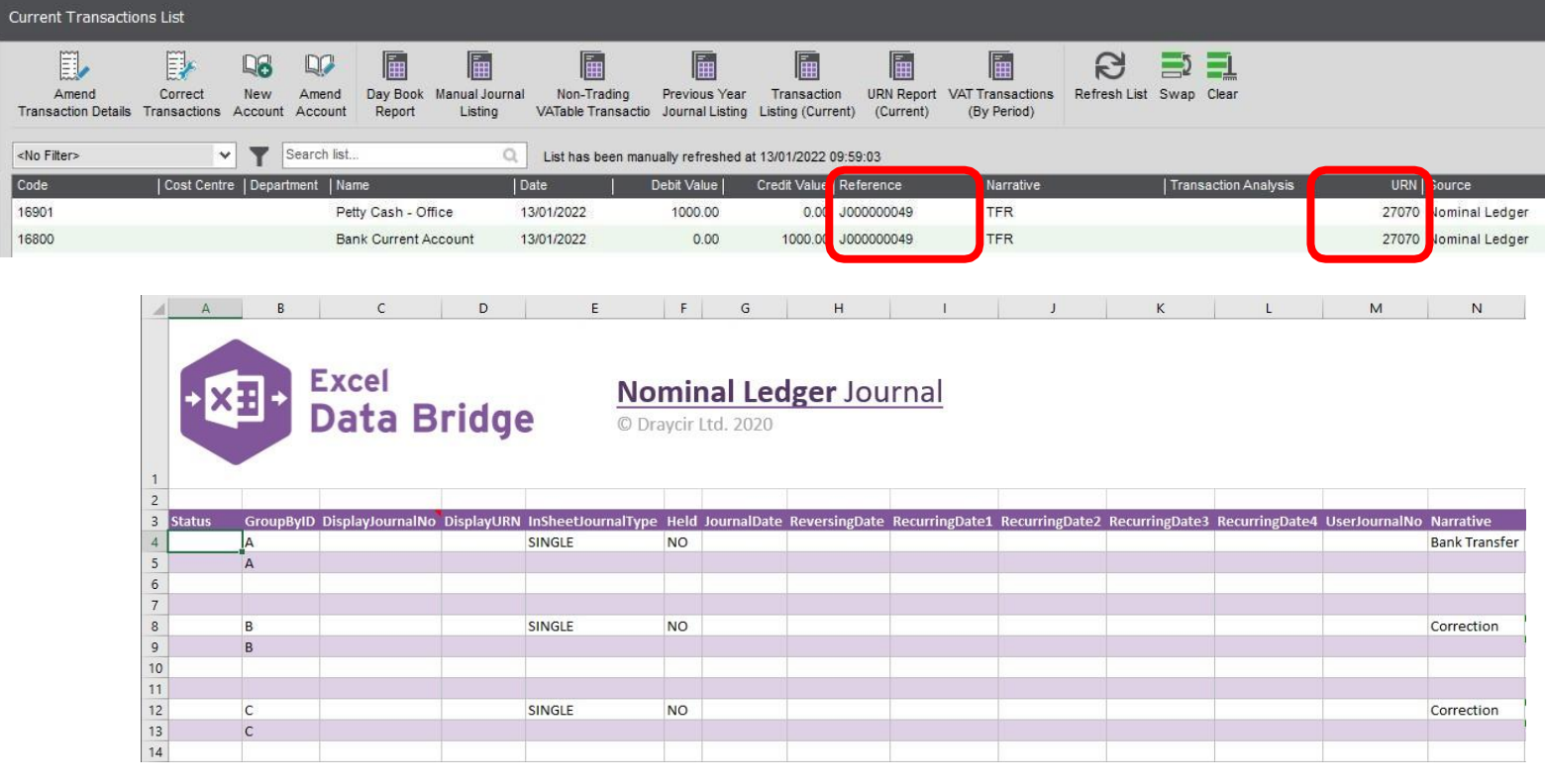

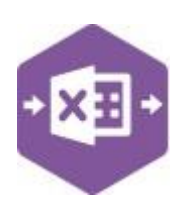

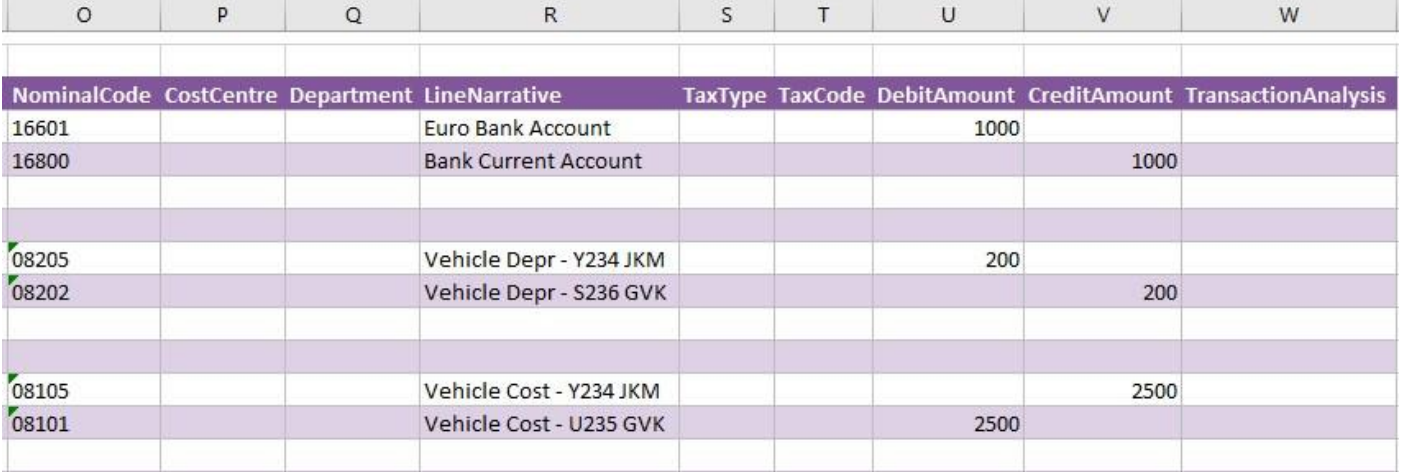

#### **Columns O – W** represent the **line item fields** of the journal entry.

There will be slight variations in the default mappings shown in the Designer between the singleline and multiline templates, but the Sage 200 fields offered are the same.

**NOTE -** These default mappings can be amended to suit your business requirement and will be explained later in the document.

Extra fields available to the multiline template are **Group By ID** and **Transaction Analysis** 

#### **Group By ID**

When posting multiple journals to Sage 200 at once, Excel Data Bridge needs to let Sage 200 know which line-items belong to the same journal entry. It does this by assigning certain fields as "key fields" which can be seen by selecting the **Key Fields** button from the ribbon.

The only key field assigned in the NL\_Journal worksheet is the field for **Group By ID**, so when posting multiple journals via Excel Data Bridge it's vital that data is entered in this column.

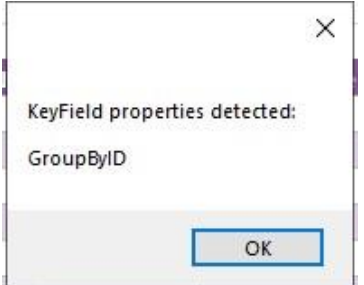

If unique data is entered in the **Group By ID** field against each line-item belonging to the same journal, separate journals will be created in Sage 200.

See screenshot below where three journals are shown, and the letters **A, B** and **C** have been entered against each journal line belonging to one journal.

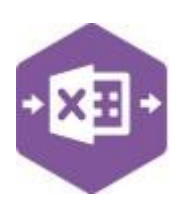

Any unique data can be entered to keep journal line-items together, so using numbers 1, 2 and 3 instead would have had the same effect.

In this example, leaving Group By ID **empty** would post a single journal entry to Sage 200 containing all six line-items of data entered, as opposed to creating three separate journals with two line-items each.

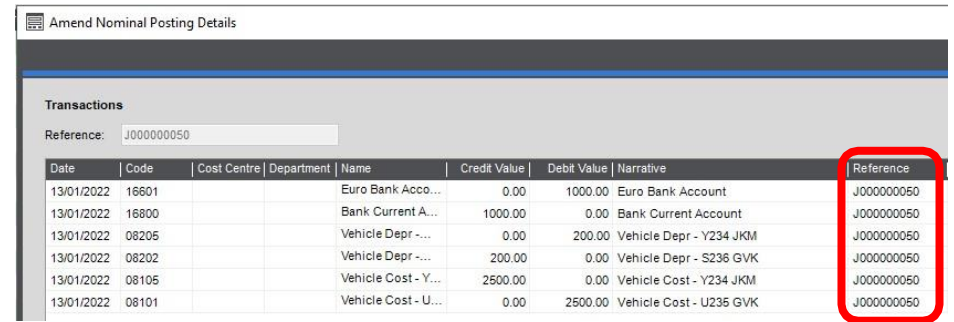

#### **Transaction Analysis**

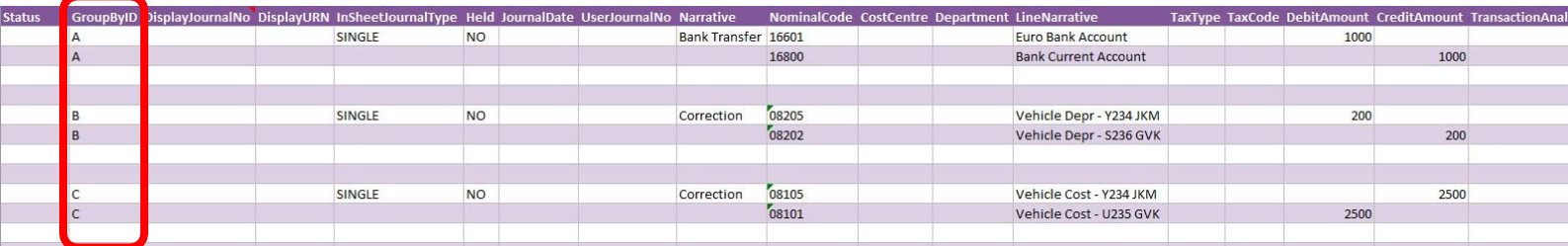

Any transaction analysis codes appearing in the **Transaction Analysis Codes** area of Sage 200 can be entered in the Transaction Analysis column in Excel Data Bridge.

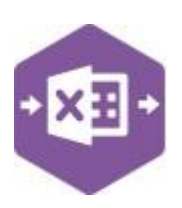

#### **Amending Templates**

The worksheet templates have been created in an Excel table with the correct formatting applied.

To add additional **rows**, firstly locate the cell at the bottom right-hand corner of the formatted table.

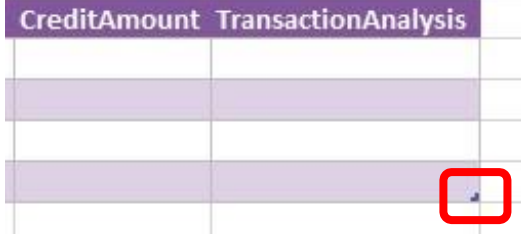

Now select the cell, then click and drag down on the arrow. Extra rows will be added with the correct formatting.

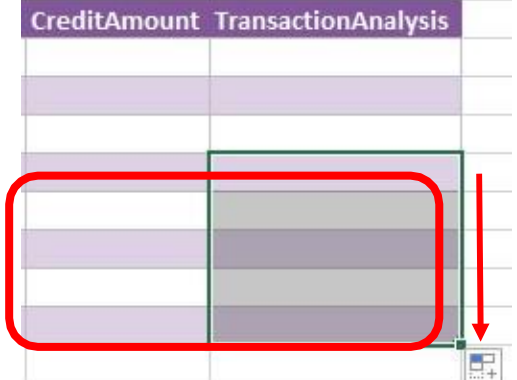

To add an additional **column**, right click on the column heading where you would like your new column to appear and select

#### **Insert > Table Columns to the Left**

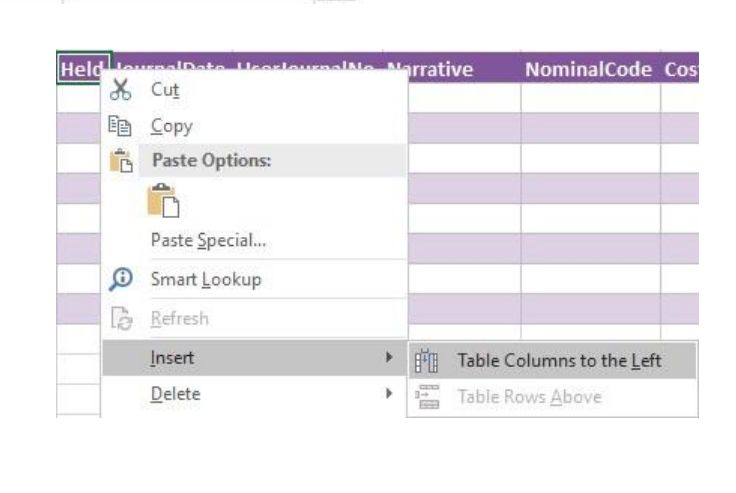

A new column will be added, named **Column1.** Rename the column in Excel, then refer to the next section on how to map this column in the Designer.

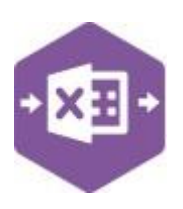

NL\_Journal Function

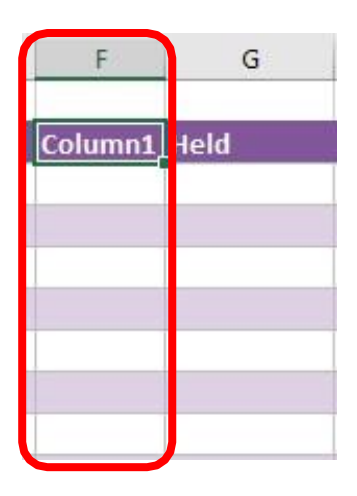

#### **Mapping a new column**

Once a new column has been added to the template, it can be mapped to the required Sage 200

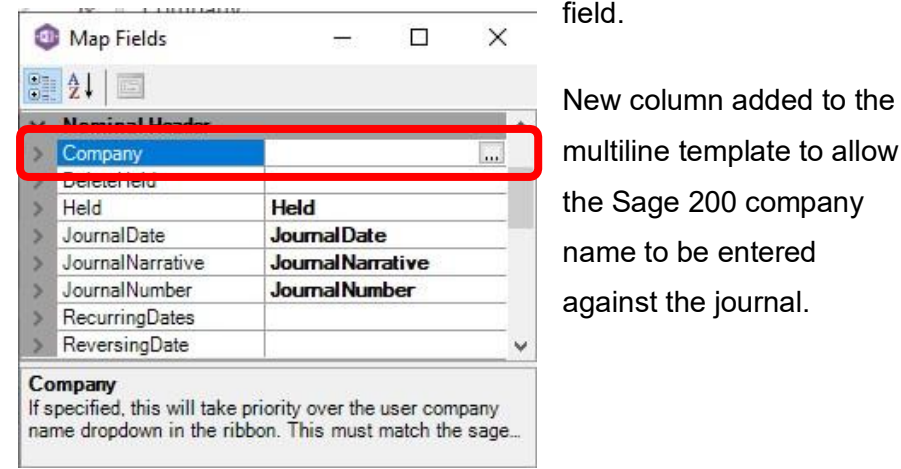

Click **Designer** to open the mappings for the template and locate the field to map the column to.

1. Click the **Ellipsis** to the right of the Company field. The cell mapping window appears.

G

Held

**Company** 

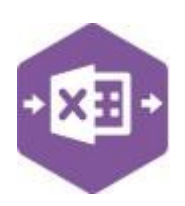

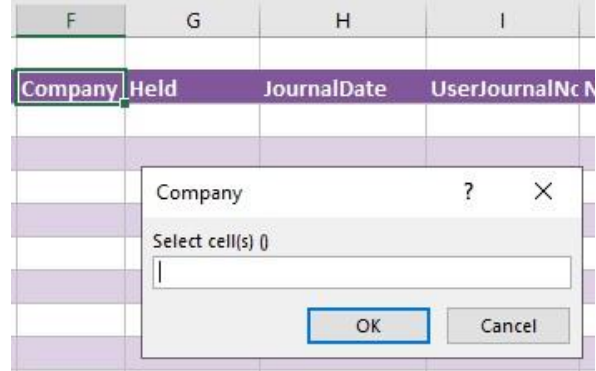

2. Now select the cell range for the **Company** column before clicking OK.

The column is now mapped and can be populated in Excel Data Bridge.

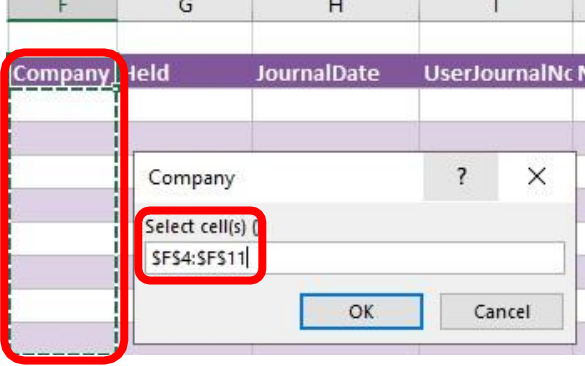

a.

 $\mathbb{R}$  and  $\mathbb{R}$ 

#### **Deleting unwanted columns**

Deleting unwanted columns within a template is a two-step process: -

- 1. Remove the field mapping from the Designer
- 2. Delete the columns in the Excel template

Open the **Designer** to view the current field mappings.

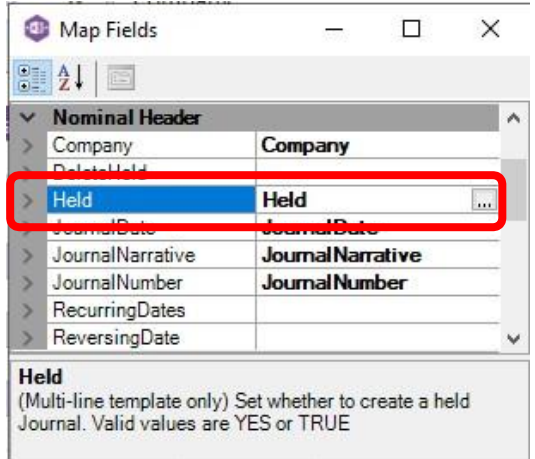

#### NL\_Journal Function

1. Clear the mapping against the field

no longer required.

- 2. Repeat for any other unrequired
- 3. Close the Designer.
- 4. Click **Validate Design** to check for errors.

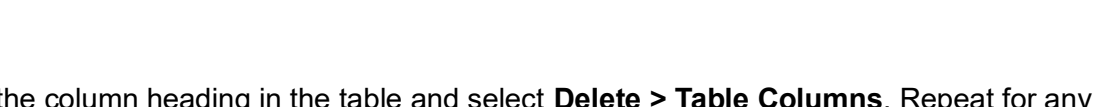

ð

 $\overline{\phantom{a}}$ 

Company DeleteHeld Held 8

> JournalDate JournalNarrative

JournalNumber

Right click the column heading in the table and select **Delete > Table Columns**. Repeat for any other columns required.

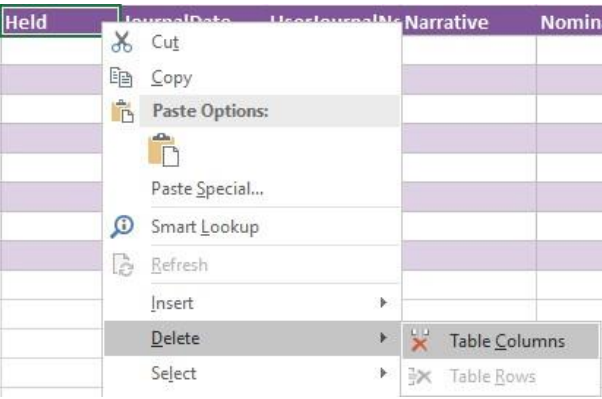

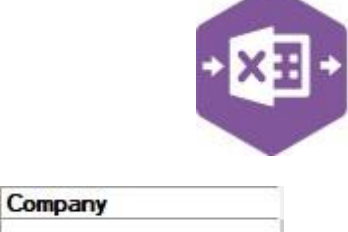

JournalDate

**Journal Narrative** 

**Journal Number** 

 $\mathbf{m}$